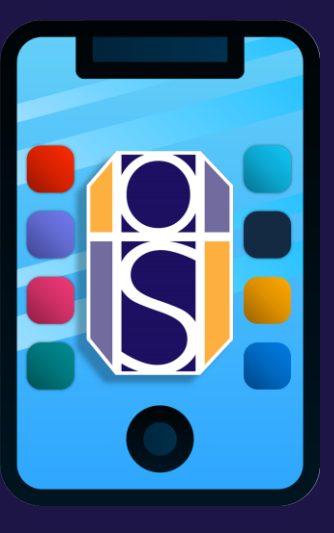

# **Live Lessons: Quick Start Guide**

*Joining, accessing and engaging with Live Lessons online*

*(Online or Desktop App versions only)*

#### **Step 1: Log into Microsoft Teams**

Teams, whether online or as an app, uses your usual school email address and password to log on.

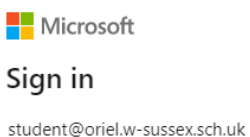

### **Check your Settings (Desktop App only)**

Select your profile picture at the top of the app, then select Settings.

• In **Devices** you can **Make a test call** to test that your audio and video devices work properly.

Make a test call

- In **General** > **untick** the option '**Turn on new meeting experience**…'.
- Turn on new meeting experience (New meetings and calls will open in separate windows. Requires restarting Teams.)

*This ensures you don't get accidently kicked out of the lesson when accessing class materials.* 

## **Step 2: Go to your 'Calendar' tab to 'Join In' lessons**

*JOINING LIVE LESSONS* To do this: Click once on the lesson that has as the title 'LIVE LESSON', and click 'Join' to enter the live lesson for that period.

Before you enter the Live Lesson fully, you will be given a chance to check your audio/video settings.

JOINING LIVE LESSONS

THE LIVE

**DURING** 

*In some cases when you click 'Join Now', you may be waiting in the 'Lobby' before your teacher let's you and other students into the meeting. Your teacher will let you in when they are ready! :* 

# **Using the main**  LESSON *DURING THE LIVE LESSON* **toolbar during a Live Lesson**

Here are the main functions to be familiar with when engaging with your teacher in a Live Lesson:

- **Chat** is good for asking/responding to questions.
- **Raise hand** is good for answering questions, or getting the attention of your teacher.

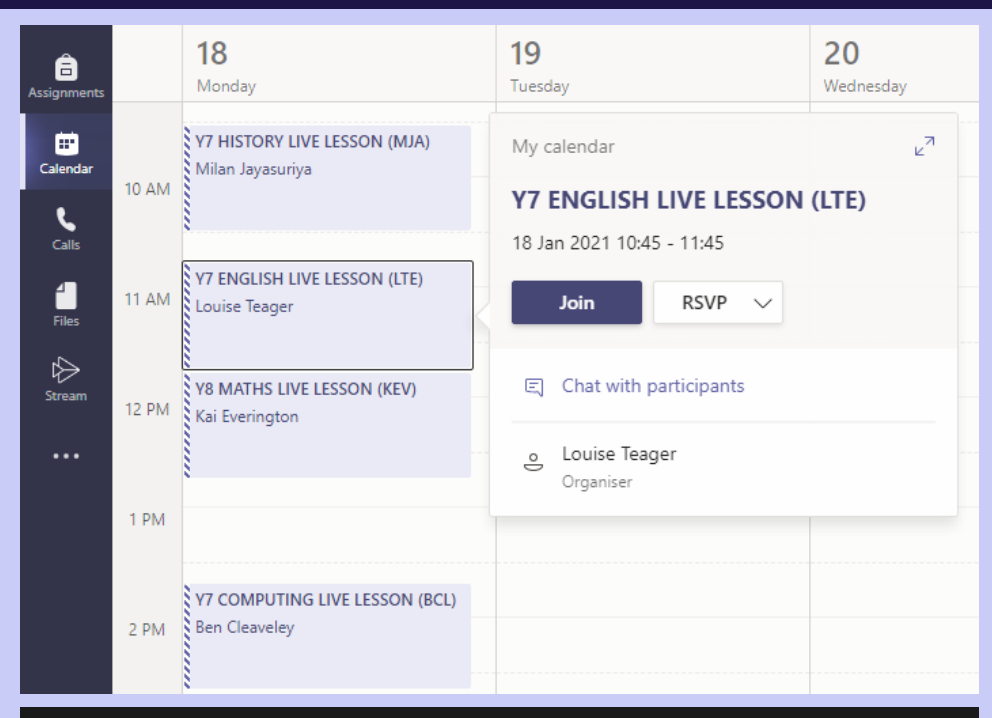

#### We've let people in the meeting know you're waiting.

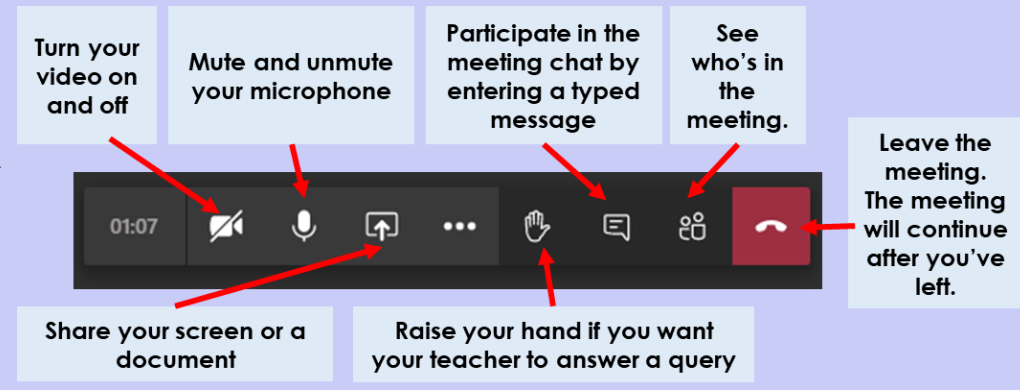